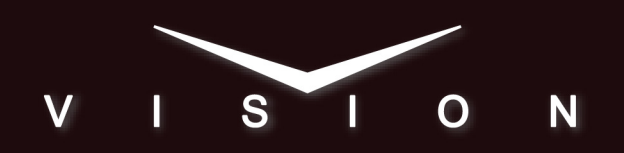

# **Router Mnemonic Names**

## **Router Mnemonic Names Setup**

This document will help you set up default mnemonic source names for routers that do not support passing mnemonic names to the switcher.

To set up the source and destination names, you must create an input and output coma-separated values file (.CSV). In each file you list the destinations, sources, and levels that you want to assign a name to, as well as the name you want to use.

### **Requirements**

To complete this procedure and properly set up communications between the Vision switcher and the router, you must have the following software, options and components:

- Vision QMD/X Multi-Definition Digital Production Switcher, version 12.1a, or higher.
- Computer with a text editor or spreadsheet application that can export to a CSV file format.
- Serial Interface Cable (DB9 to DB25).

## **Creating the Router Names Files**

If your router supports exporting of input and output names in a coma-separated values file (.CSV) format, you must rename the files before they can be used by the switcher. The format for the input and output names files is listed below.

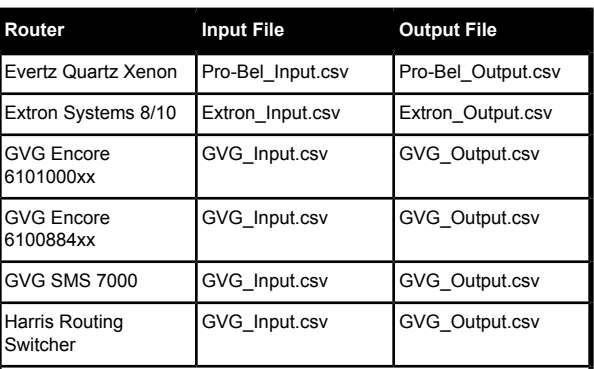

#### *Table 1: Router CSV File Names*

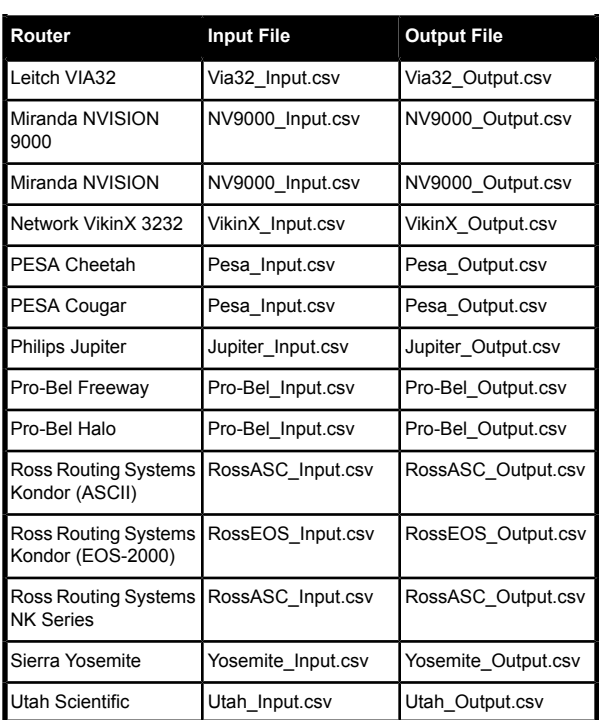

To create your own input and output names files, you will need to create a new document. This can either be done manually in a text editor, or using a spreadsheet program that can export to a CSV file format. In the file, you must provide a heading for each column, list the source or destination number, and the name you want to apply to that source or destination. When entering the name, remember that the mnemonics on the switcher only display up to 8 characters. The following is an example of a csv formatted file content.

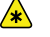

**Important:** *You must list all source, or destination, numbers, in order, without skipping any entries. If you do not want to assign a name to a source or destination leave the second column blank.*

Device ID, Device Mnemonics

- 1,CG1-Vide
- 2,CG1-Alph
- 3,SMS1-Vid
- 4,SMS1-Alp

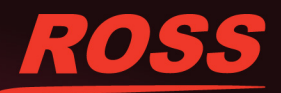

© 2014 Ross Video Limited, Ros of Ross Video Limited. All of e companies. PATENTS ISSUED and PENDING. All rights reserved. No par<br>ermission of Ross Video. While every precaution has been taken in the vithout the prior written po

## **Transferring the Router Names Files to the Switcher**

The WebDAV protocol is used to transfer files to the switcher from a computer. This section provides information on establishing a WebDAV connection to the switcher from a computer running Windows  $XP^{\circledast}$ , Windows  $7^{\circledast}$ , Mac OS $^{\circledast}$  X 10.5, or Linux Fedora  $8^{\circledast}$ operating systems. For information on establishing a connection from a computer running a different operating system, refer to the documentation that came with your computer, or contact Ross Video Technical Support.

 $\sqrt{\phantom{1}}$ 

**Important:** *The input and output router names csv files must be put into the base stills directory.*

#### **WebDAV for Microsoft Windows XP Operating System**

- **1.** Click **My Network Places** on the Start Menu to display the **My Network Places** window.
- **2.** Click **Add a network place** under **Network Tasks**.
- **3.** Select **Choose another network location** in the **Add Network Place Wizard** and click Next.
- **4.** Enter http://switcher\_ip/stills/# in the Internet or network address field, and click **Next**.

The default IP address of the frame is 192.168.1.1.

- **5.** Enter the user name and password and click **OK** to connect to the frame. The default User name is user and Password is password.
- **6.** Enter a new name for the stills directory on the frame is required, and click **Next**.
- **7.** Click **Finish**. The stills folder opens in a new window.

#### **WebDAV for Microsoft Windows 7 Operating System**

**1.** Click **Computer** on the Start Menu.

- **2.** Right-click on the open area on the right side of the window.
- **3.** Click **Add a network location**.
- **4.** Select **Choose a custom network location** in the **Add Network Location Wizard**and click **Next**.
- **5.** Enter http://switcher\_ip/stills/ in the Internet or network address field, and click **Next**.

The default IP address of the frame is 192.168.1.1.

- **6.** Enter the user name and password and click **OK** to connect to the frame. The default User name is user and Password is password.
- **7.** Enter a new name for the stills directory on the frame is required, and click **Next**.
- **8.** Click **Finish**. The stills folder opens in a new window.

#### **WebDAV for Apple Mac OS X**

- **1.** Click **Go** > **Connect to Server...** on the **Finder Menu** to display the **Connect to Server** window.
- **2.** Enter http://switcher\_ip/stills/ in the Server Address field, and click **Connect**. The default IP address of the frame is 192.168.1.1.
- **3.** Enter the name and password and click **OK** to connect to the frame.

The default Name is user and Password is password.

The stills folder appears under SHARED in the Finder.

#### **WebDAV for Linux Fedora 8**

- **1.** Click **Places** > **Connect to Server** on the Menu Bar Panel to display **Connect to Server** window.
- **2.** On the Connect to Server window, select the following:

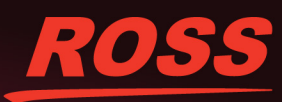

- **Service Type: WebDAV (HTTP)**
- **Server:** (The default IP address of the frame is 192.168.1.1)
- **Port:** leave blank
- **Folder:** /stills
- **Username:** (the default user name for the frame is user)
- **Name to use for connection:** (a descriptive name for the connection, for example Switcher Stills)
- **3.** Click **Connect**.
- **4.** Enter the password and click **OK** to connect to the frame.

The default password is password.

The stills folder appears under the Places menu.

## **To Apply Router Names Files to a Router**

- **1.** Press **HOME** > **Setup** > **Installation** > **Com Setup** > **Type**.
- **2.** Use the **Com Port** knob to select the router that you want to apply a names file to.
- **3.** Press **More** > **Read in Router Data**. The input and output names files are installed.
- **4.** Press **HOME** > **Confirm**.

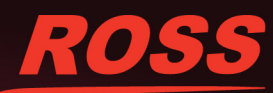